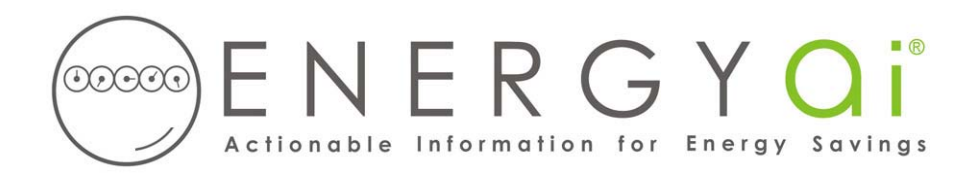

## **Creating ENERGYai ® Load Data Files in Itron Enterprise Edition®**

Itron Enterprise Edition® (IEE) is a leading energy management system used by utilities to provide customers access to their energy information. Some utilities have rebranded the system under different names, such as "InterAct" and "On Demand" but the underlying system is IEE.

IEE enables you to create an Excel spreadsheet (xls) file containing interval energy data. For example, if your electric meters record use every 15 minutes, you can create xls files with all of the available readings for the date range that you specify and save them on your computer. ENERGYa<sup>®</sup> recognizes the format of this file, so all you have to do is send it to us.

You must export a separate file for each meter that you wish to have analyzed by ENERGYai<sup>®</sup>, as described below. For example, if you wish to include 10 meters in an ENERGYA<sup>®</sup> Load Analysis report, you will follow the steps below to create 10 xls files.

The process to create and save a load data file is as follows:

- 1. After logging in, select "Energy Analysis" from the top menu, then select "Trending".
- 2. In the "Report Settings" panel, select just one meter with an energy or demand unit.
- 3. In the same panel, under "Select time period", enter a range from 6 months to 13 months. A longer range results in a better analysis, so choose a 13 month range if your meter has that much data. If you select more than 13 months, ENERGYa<sup>®</sup> will only use the latest 13 months. Usually you want the most recent range possible, but you can pick any period beginning January 2000 or later.
- 4. In the same panel, under "Compare meter demand to", select "None". And under "Select trend interval", we recommend you select "Metered". If your meter has 15 minute readings, then the load data file will have 4 readings per hour. ENERGYai<sup>®</sup>'s peak demand analysis is slightly more accurate with smaller intervals. But this will create a larger load data file, so if file size is a concern, you can select "Hourly" here with only a very small effect on the analysis.
- 5. In the Advanced tab, you can select demand or energy data. Either will work with ENERGYa<sup>i®</sup>, but we recommend energy.
- 6. Click the "Create" button under "Create report". After the report is displayed on screen, you will see an icon with an Excel spreadsheet in the top right corner. Click this to save the load data as an Excel file (only the readings will be saved, not the graph). Save the file to your computer with a name that has meaning to you (perhaps some meter identifier, like "Building H Main Electric.xls"). You will need to provide this file name when you submit your load data to  $\text{ENERGYAI}^{\circ}$ . Include the "xls" extension in the file name.

If you open the load data file with Excel, the first few rows should look similar to the following:

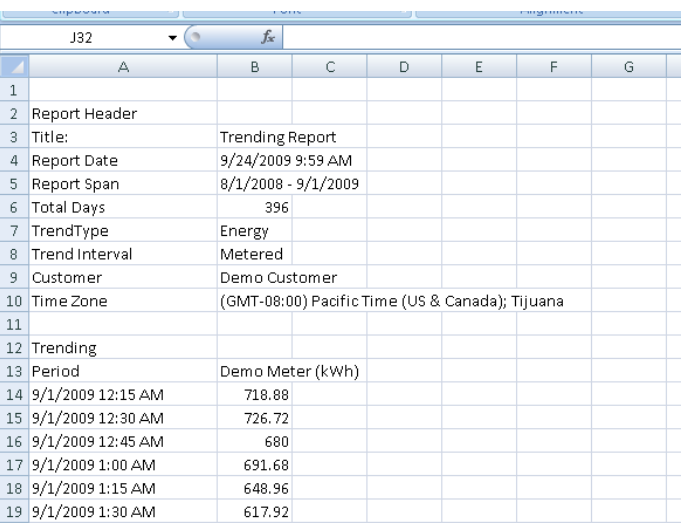

Your load data file may have different units and time intervals.

This file is now ready to be submitted to ENERGYa<sup>®</sup> along with similar files for any other meters you wish to include in your ENERGYai® Load Analysis report. If you wish to make the data "anonymous", you can delete or change the customer information in cell B9 and the meter name in cell B13 (but leave the unit in the meter name). ENERGYa<sup>®</sup> does not use this information.

**IMPORTANT NOTE**: Do NOT delete any rows or add any rows to the file. Doing so will prevent ENERGYa<sup>®</sup> from validating the data, and the load will not be included in the final analysis.